# **STEP BY STEP PROCEDURE FOR MAKING ONLINE PAYMENT THROUGH STATE BANK COLLECT**

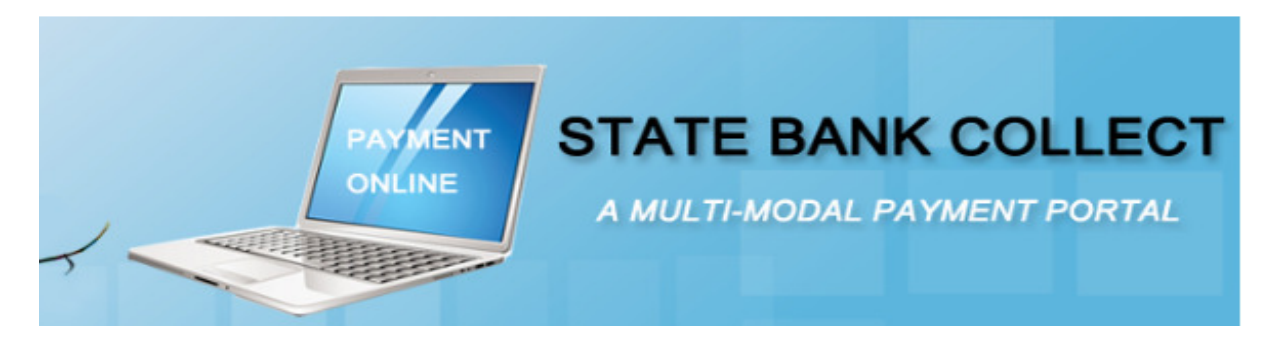

**Step 1:** 

**Go to the Website** 

**https://www.onlinesbi.com/prelogin/icollecthome.htm**

**Select the check box " I have read and accepted the terms and conditions stated above" given on the bottom left of the page and click on "Proceed" Button** 

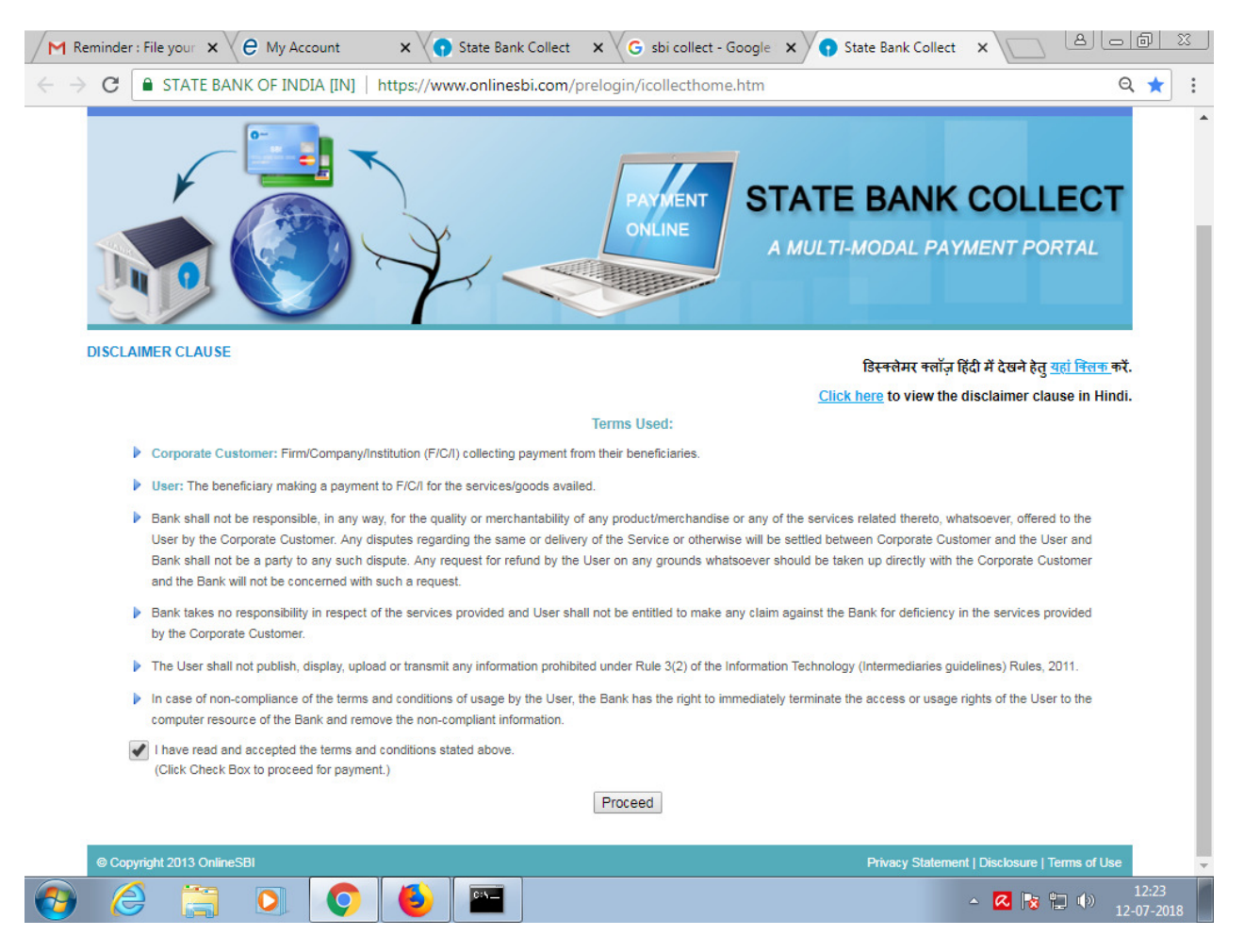

**Step 2:** 

**Select State and Type of Corporate / Institution**

**From the dropdown list, choose the following** 

**State of Corporate/Institution \* : KERALA**

# **Type of Corporate/Institution \* : Educational Institutions**

## **Click on "Go" button**

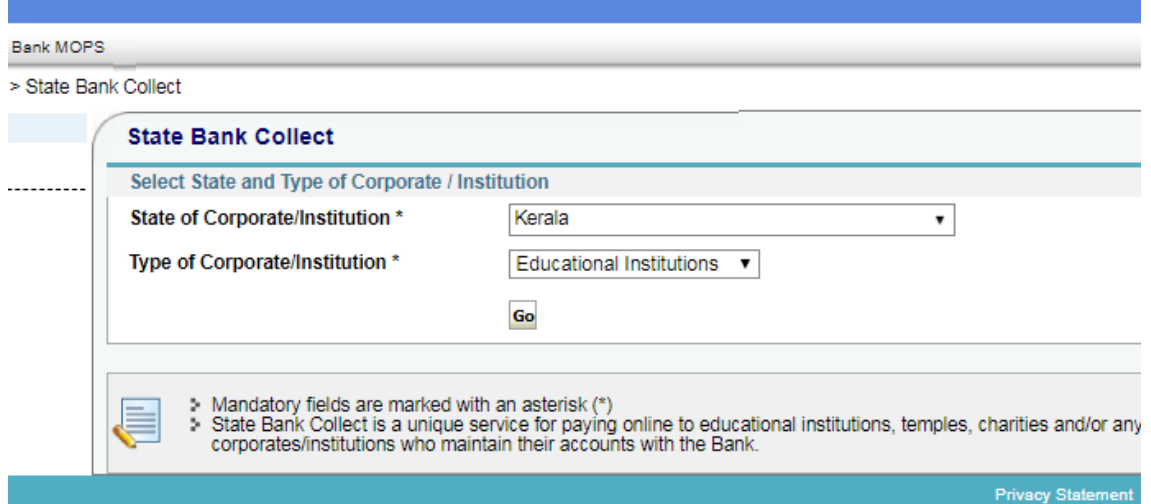

# **Step3:**

**Select from Education Institutions\*** 

**Educational Institutions Name**

#### **From the dropdown list**

**Choose " COLLEGE OF ENGINEERING KALLOOPPARA " and click on "Submit" Button** 

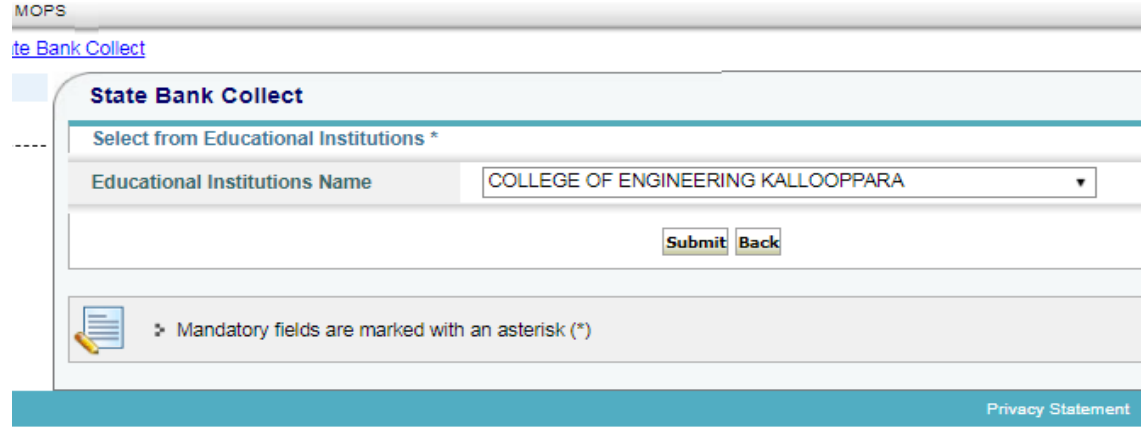

### **Step 4:**

### **Select Payment Category \***

**Select the category from the list, for which fee is to be paid. Choose TUTION FEE for tuition fee payment** 

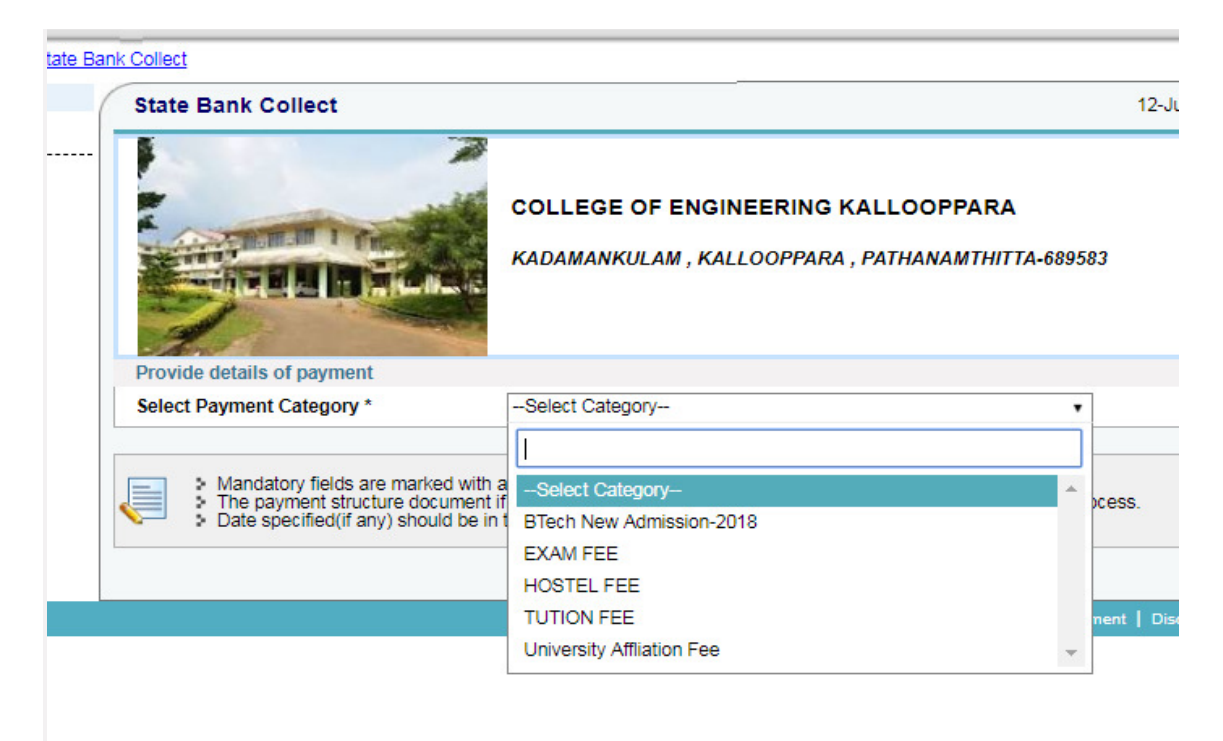

# **Step 5:**

**Provide details of Payment** 

**Click Submit Button after filling the required data in the page** 

**Student Name, Admission No., Register No. etc** 

**Mandatory fields are marked \***

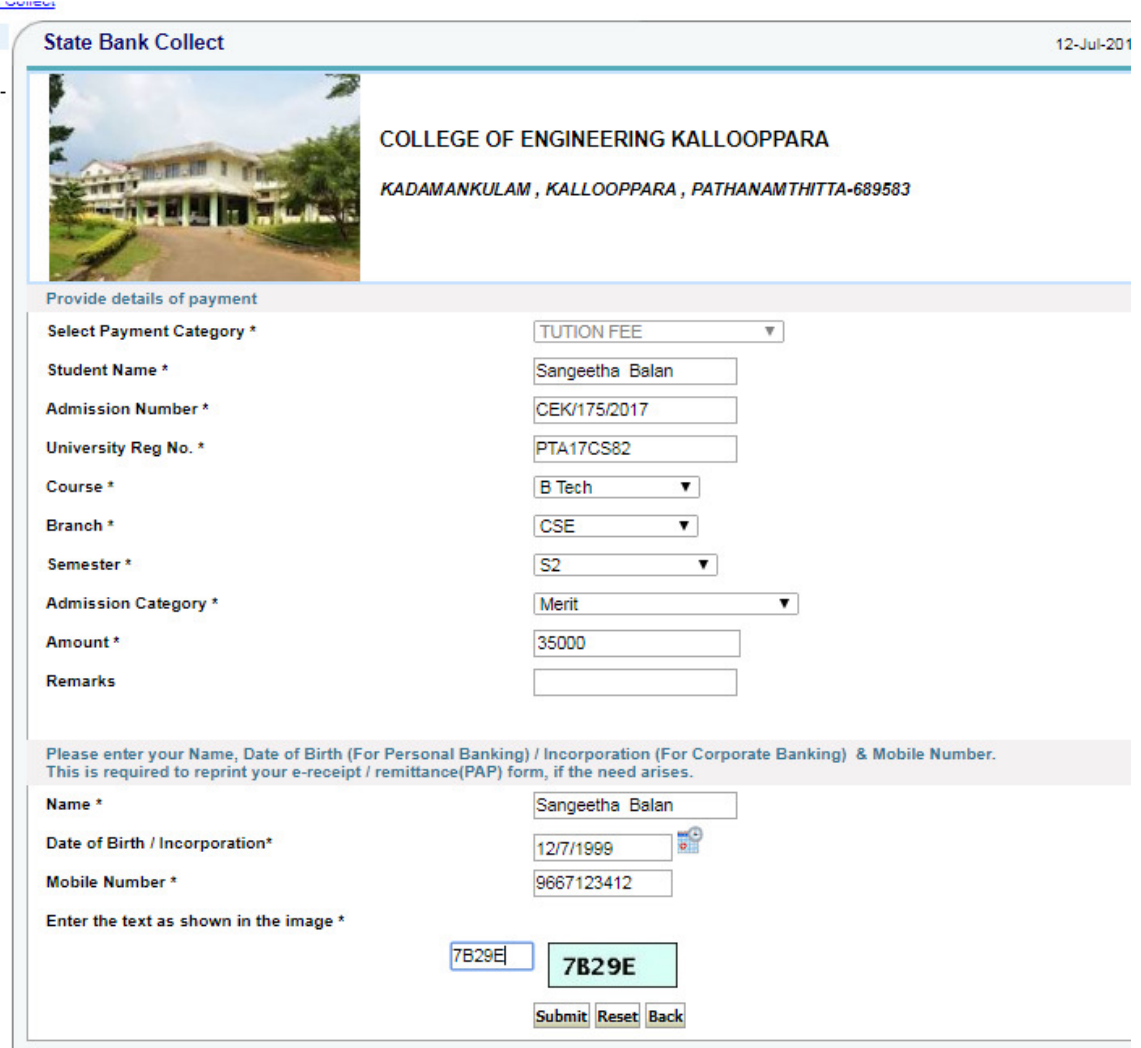

**If you would like to give any other information, the same may be given in the Remarks field.** 

**Click on the "Submit" Button and the details given will be displayed.** 

# **Step 6:**

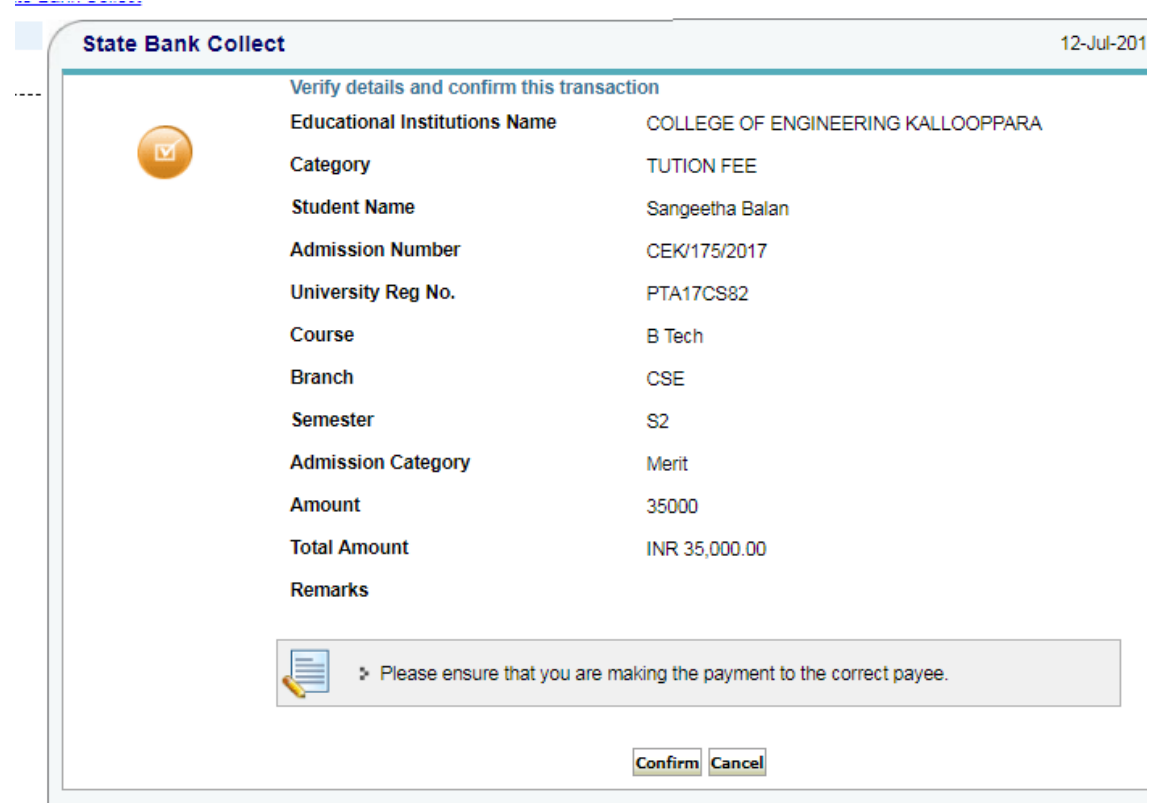

**Verify the displayed details and Press the "Confirm" button to proceed the transaction** 

**Step 7: Payment can be made either using the NET BANKING facility or the OTHER PAYMENT MODES facility.** 

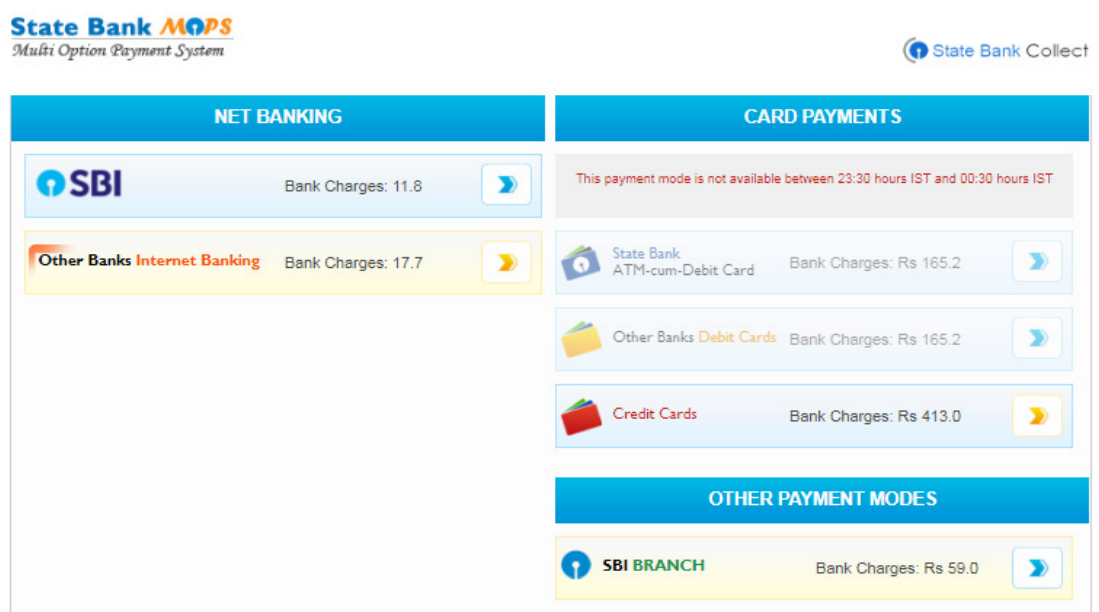

**Step 8:** 

**If you are having the NETBANKING FACILITY of the SBI bank/Other banks, you can logon using the Netbanking Username and Password and make the payment.** 

**if you are using OTHER PAYMENT MODES then a challan Payment Form will be generated**

**Challan Payment Form generated can be downloaded by clicking the link " Click here to save the Pre-Acknowledgement Form in PDF "** 

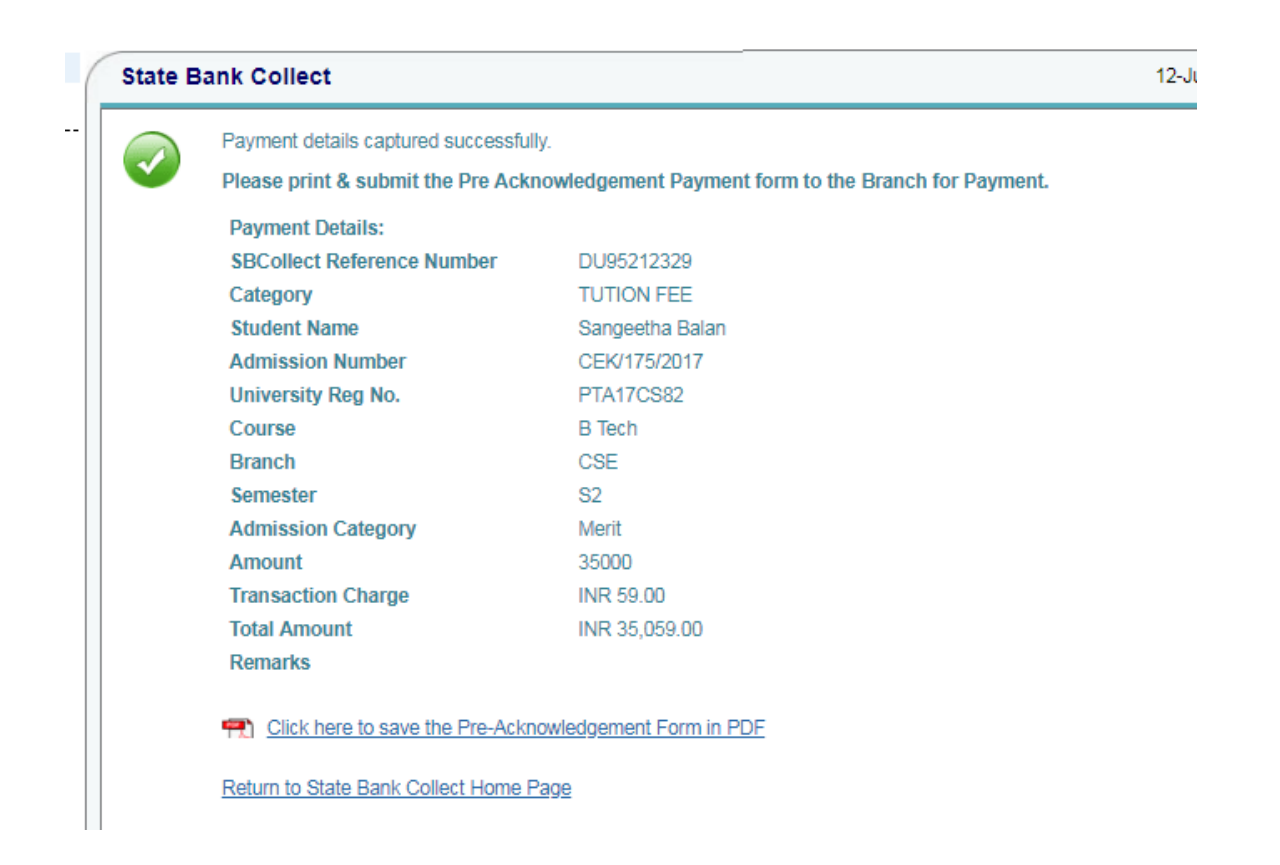

**Note:** Transaction charges will be less if you are using **NETBANKING** facility. Visit the SBI website for more details.

#### **Transaction charges (as on date)**

SBI Internet Banking: Rs.11.8/- Other Banks Internet Banking: Rs.17.7/-

Challan Payment: Rs.59/-

#### **Step 9:**

**Print the Pre Acknowledgement Payment form available in PDF and visit the nearby SBI Branch for making Payment. A Sample of Challan Printout generated is shown below** 

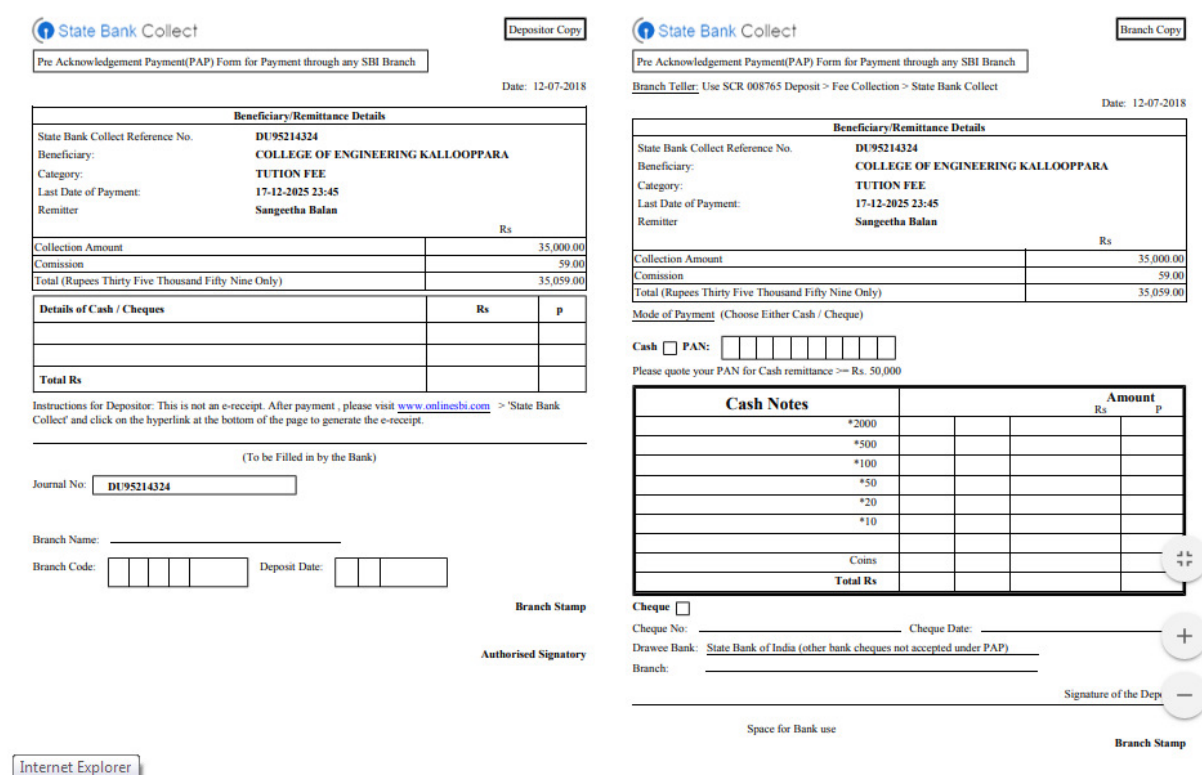

**After making payment at the bank, submit a copy of the challan receipt at the College Office for verification of payment at college office**.

**PRINCIPAL**